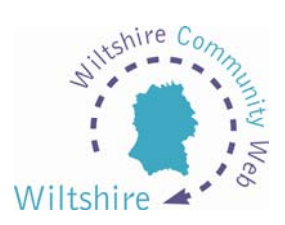

# **LESSON 1**

## **The Site**

## **Wiltshire and District Areas**

When you first log on to [www.wiltshirecommunityweb.org.uk](http://www.wiltshirecommunityweb.org.uk/) you will be viewing the Wiltshire level of the site. This has a search facility on the left of the screen and an interactive map in the centre.

Whilst at the Wiltshire level, you can move the mouse over the map to distinguish the districts. Clicking on a district will allow you to explore further into your local area.

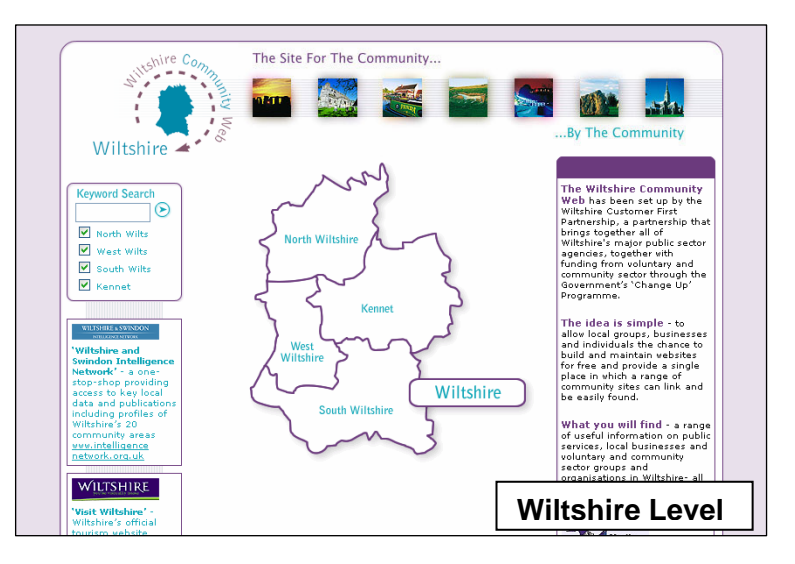

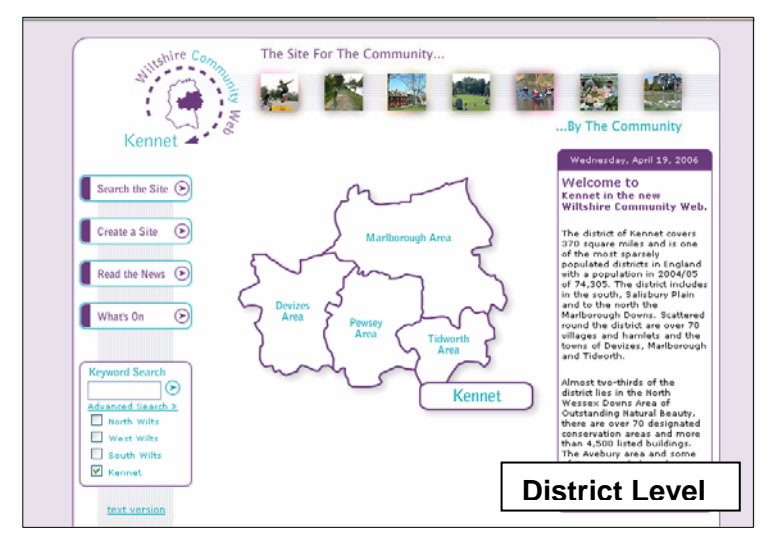

Now showing a district map, again when the mouse is over the map, each areas parishes will be revealed. Clicking again on a selected area will take you to that area. This level also has navigation buttons to the left of the screen.

## **Local Areas**

From these area pages, you will be able to find information local to you. On the right of the screen, three drop-down boxes will allow you to search by category and view parish news and diary events.

At any stage of your visit you can return to the district home page by selecting the WCW logo placed at the top left of the screen.

#### **Searching the Site**

Selecting the SEARCH THE SITE button will take you to the category page. Here you can select from Community Websites, What's On diary and the Jobs section.

When one of these is selected, the advanced search page will be displayed to allow you to define your search criteria. If a keyword is entered, you will also be able to select the district to search from. Websites, diary events or jobs matching the criteria will be displayed in a list.

#### **News and Diary Pages**

Selecting the READ THE NEWS or WHATS ON buttons will bring up the online news and events service. All items shown have been created by registered users of [www.wiltshirecommunityweb.org.uk](http://www.wiltshirecommunityweb.org.uk/) and are shown for all communities in the first instance. Using the criteria boxes on the left and/ or the drop-down selection box at the top will show selected items.